# VPN UFPR via **FORTIGATE**

# PCS - WINDOWS  $(2024)$

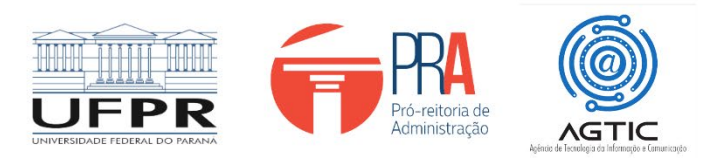

#### **MINISTÉRIO DA EDUCAÇÃO**

#### **UNIVERSIDADE FEDERAL DO PARANÁ**

**Reitor**

**Prof. Dr. Ricardo Marcelo Fonseca**

**Vice-Reitora**

**Profª. Drª. Graciela Inês Bolzón de Muniz**

**Pró-Reitor de Administração Prof. Dr. Eduardo Salamuni**

**Diretor da Agência de Tecnologia da Informação e Comunicação**

**Felipe Sanches Bueno**

**Autor**

**Giovanni Allam Taborda**

### Sumário

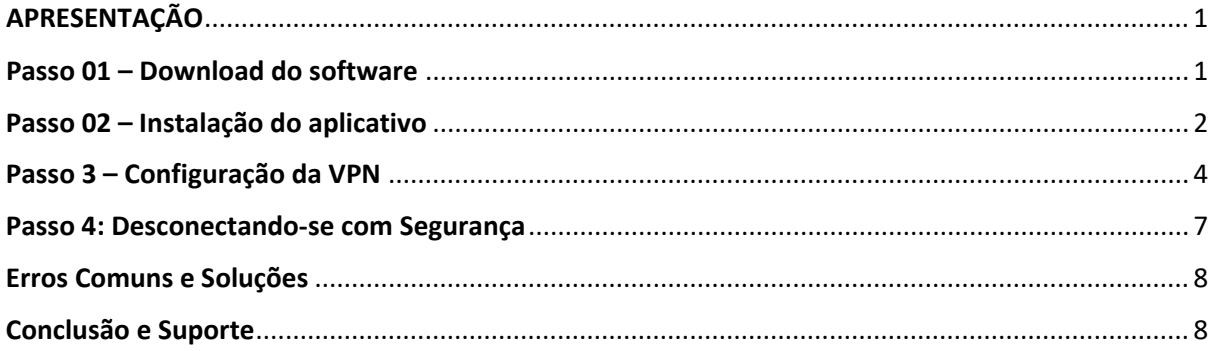

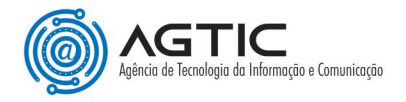

## Acesso Seguro à VPN UFPR via FORTIGATE para Sistema Operacional WINDOWS

### APRESENTAÇÃO

<span id="page-3-0"></span>Este tutorial detalha o processo de acesso remoto à VPN da UFPR usando o software Forticlient, para os sistemas operacionais Windows.

#### Passo 01 – Download do software

- <span id="page-3-1"></span>1 - Acesse o link para baixar o instalador: [Clique aqui](https://ufprbr0-my.sharepoint.com/:u:/g/personal/giovanniallam_ufpr_br/EQYf-8y8_8hGoskaeFDj_FwBrGiDvNK4ex61FN4qY4CHFA?e=DzPdJz)
- 2 Será aberto uma página do Sharepoint para que seja feito o Download:

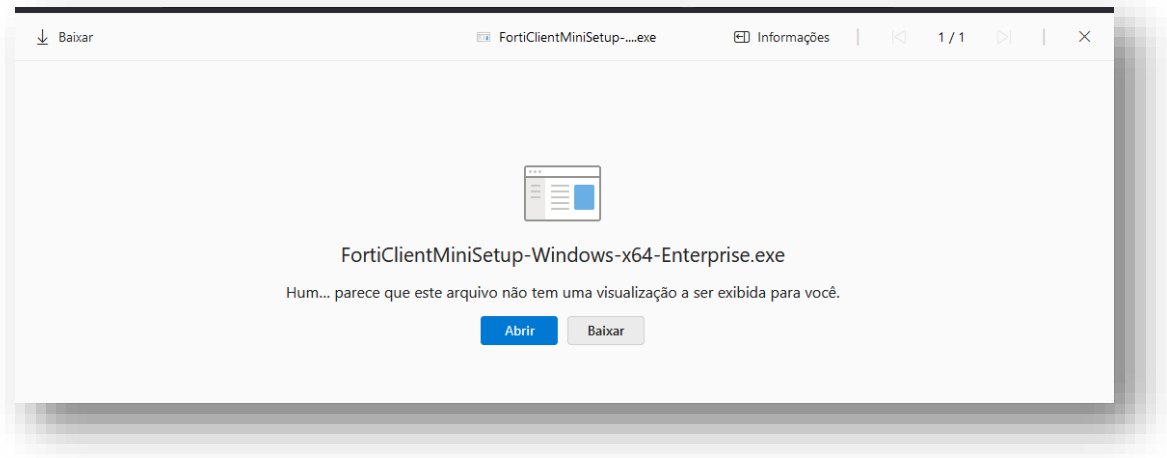

3 - Clicar em "**Baixar**" ou "**Abrir**" que o download deverá começar automaticamente e o software ficará salvo em downloads recentes.

Se não, será aberto uma janela perguntando se "**Quer salvar o arquivo**?" clique em "**Salvar Arquivo**".

**Atenção:** Caso o navegador ainda emita um alerta e peça para confirmar o download, clique em **"Sim"**  ou **"Manter".** 

4 - Procure na barra de navegação ou na pasta download do computador o arquivo baixado: **FortiClientMiniSetup...**

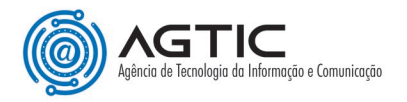

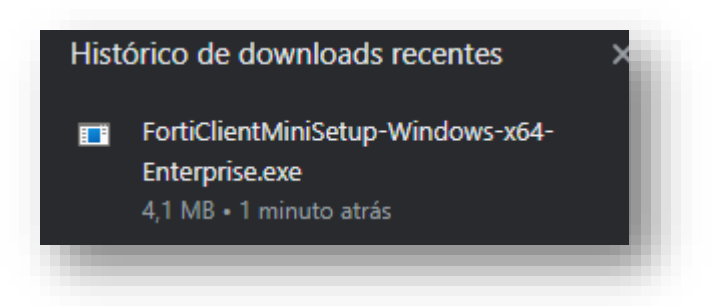

#### Passo 02 – Instalação do aplicativo

<span id="page-4-0"></span>1 - Clique no arquivo recebem baixado e a instalação começará a baixar a imagem do arquivo:

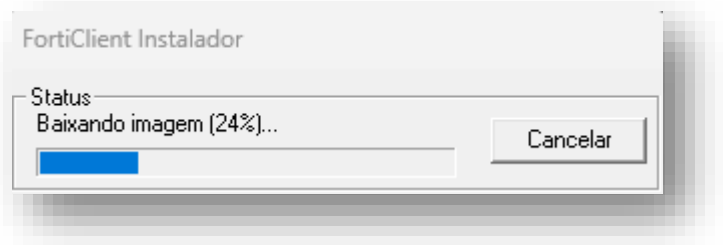

**Atenção:** Caso pergunte se deseje que esse aplicativo faça alterações nesse dispositivo clique em **"Sim"**.

2 - Após será mostrado a tela a seguir, selecione nela **"Yes, I have read and accept the"** e clique em "**Next**"

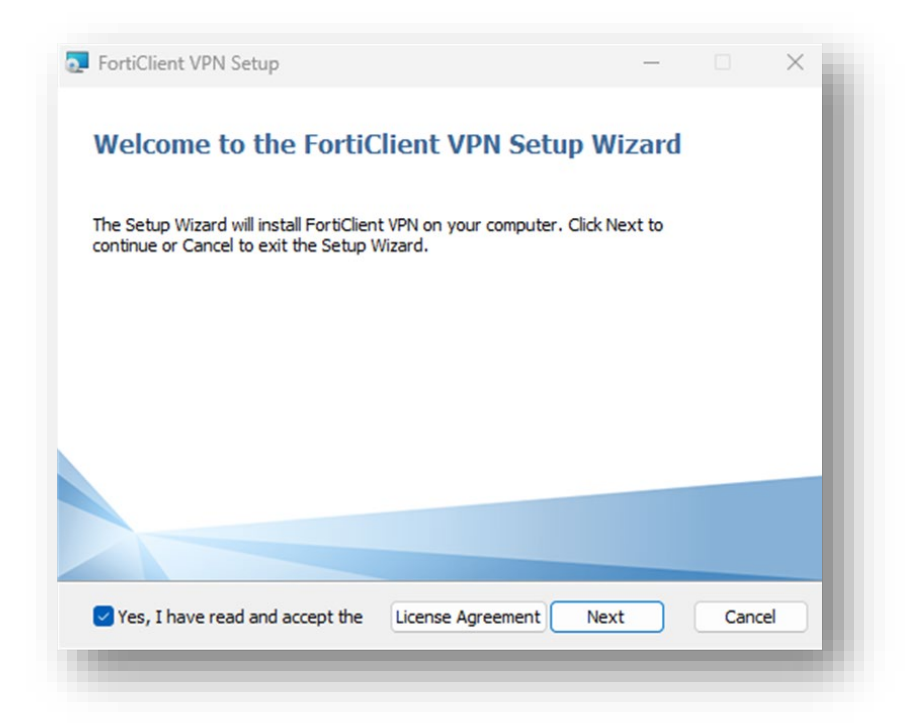

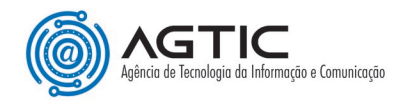

3 - Na próxima tela, clique em "**Install**":

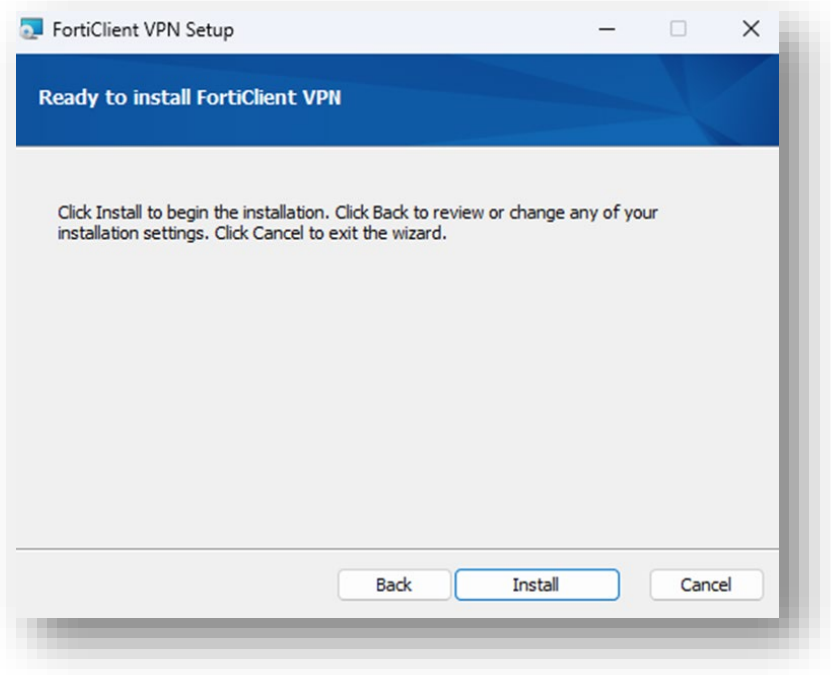

4 - A instalação será iniciada:

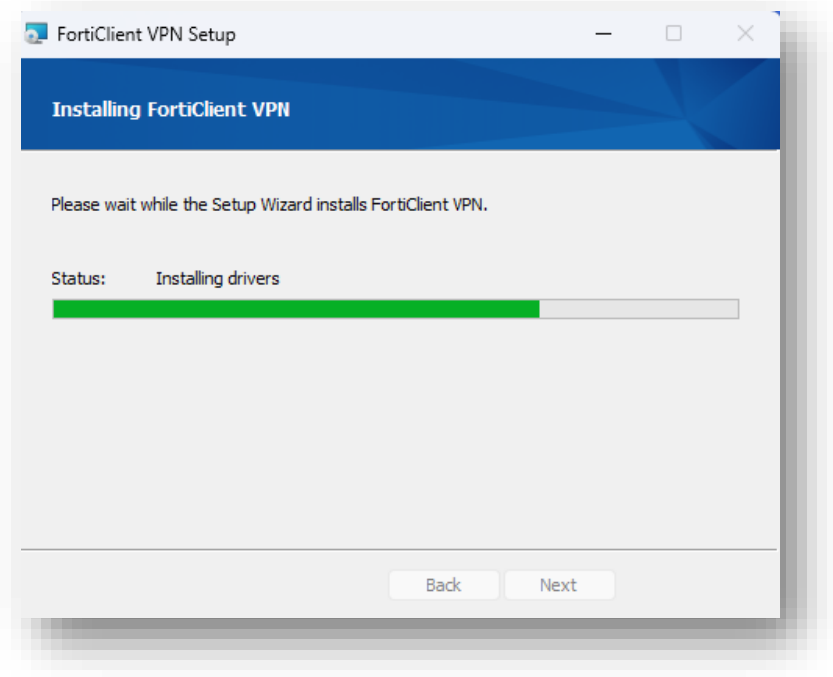

5 - Ao finalizar, clique em "**Finish**":

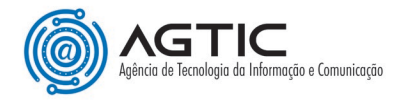

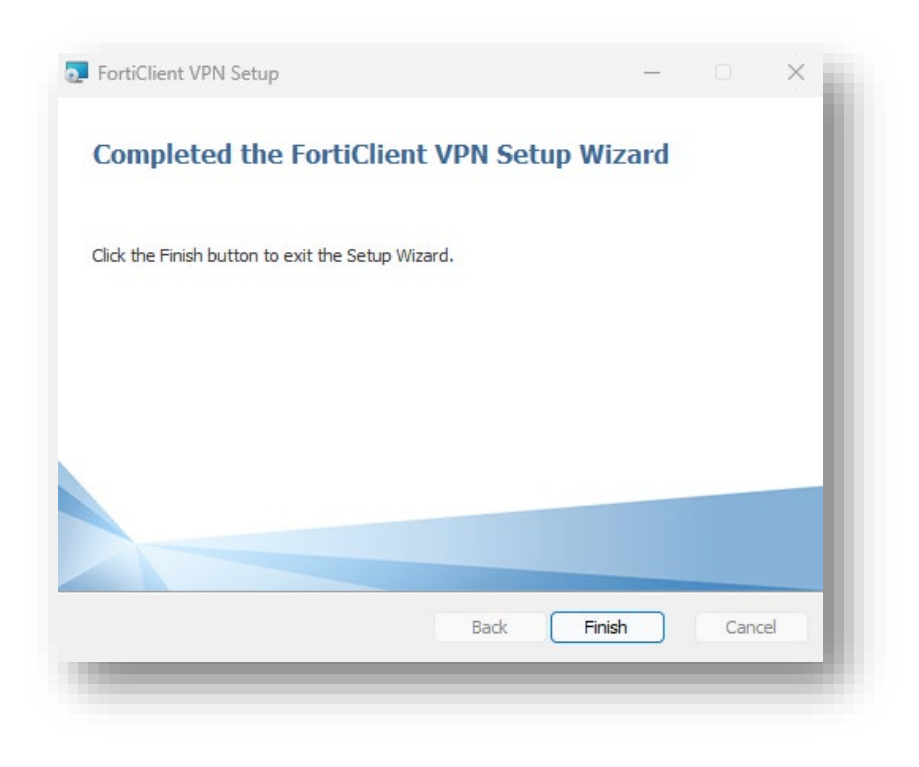

#### Passo 3 – Configuração da VPN

<span id="page-6-0"></span>1 - Procure na área de trabalho, na lista de programas ou na barra de pesquisa o programa **FortiClient**, clique sobre a aplicação e o Console Forticlient será aberto:

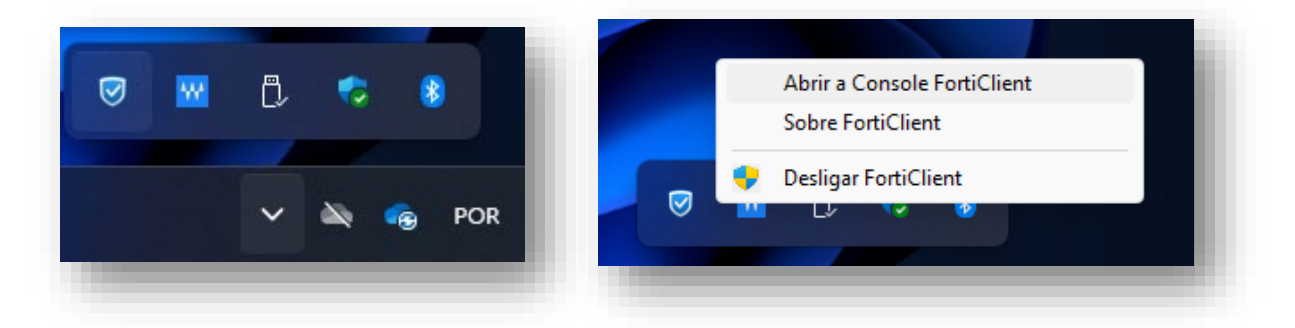

2 - Na primeira conexão será informado que o produto não tem suporte da Fortigate por se tratar de um software gratuito, selecione a opção **"Eu reconheço..."** e clique em **"Eu Aceito"**:

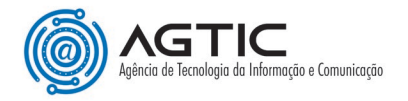

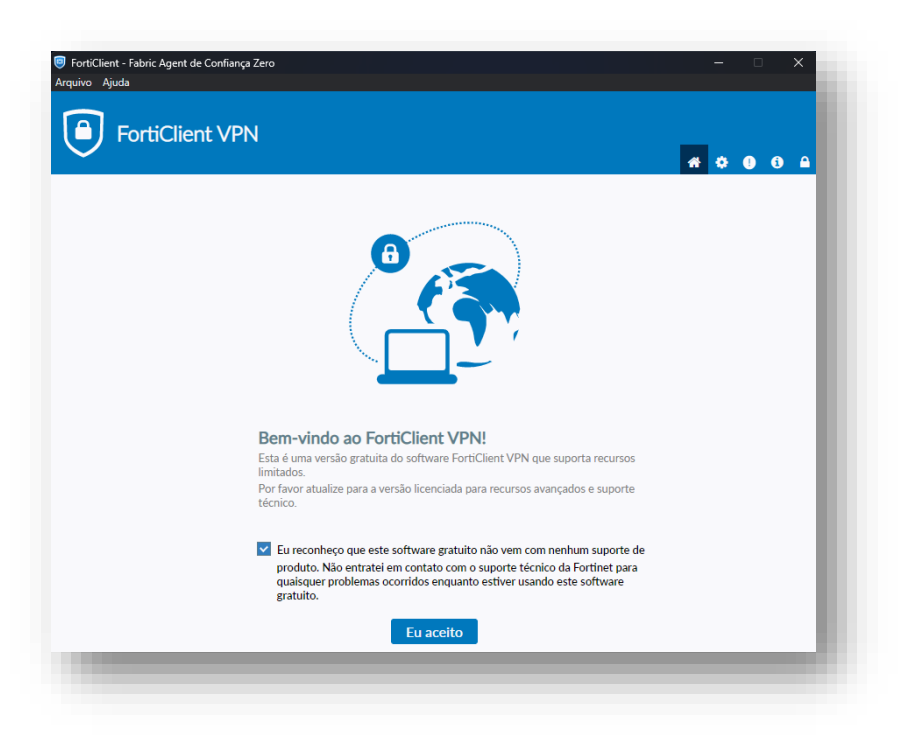

3 - Na tela seguinte, clique em "**Configurar a VPN**":

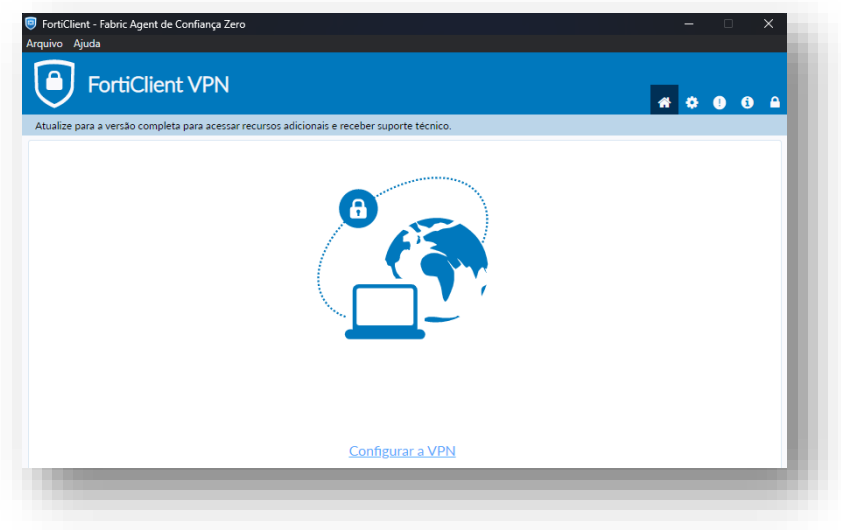

4 - Informe os dados conforme a imagem e descrição abaixo:

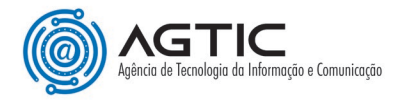

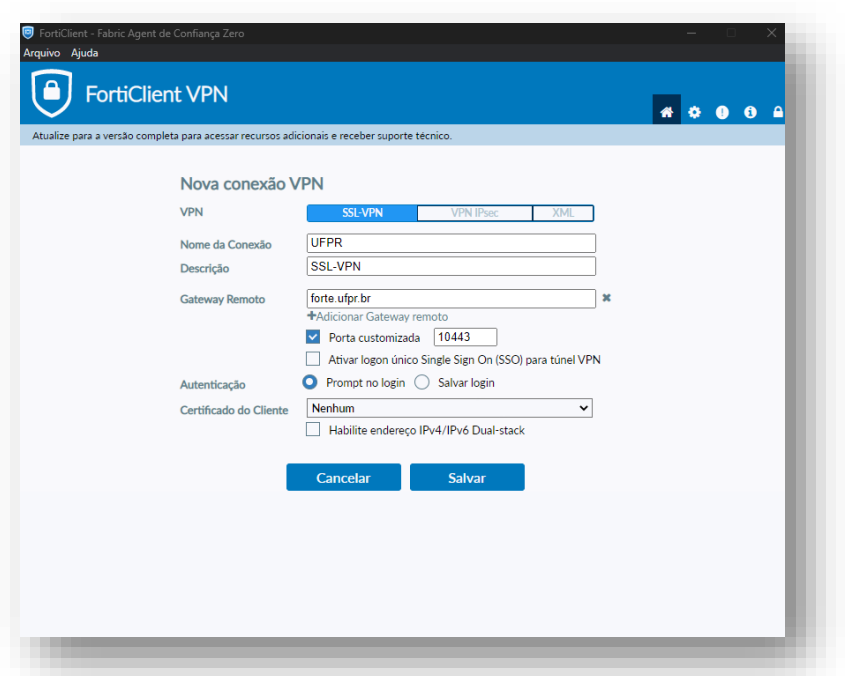

**Nome da conexão:** UFPR **Descrição:** SSL-VPN **Gateway remoto:** forte.ufpr.br **Selecione, marque porta customizada e coloque o seguinte número:** 10443 **Certificado do cliente**: nenhum **Autenticação:** Deixe marcado Prompt no login Após clique em "**Salvar**"

5 - Por último será aberto uma tela para que informe o usuário e senha, o qual é o mesmo utilizado no e-mail ou no Portal de Sistemas da UFPR, **sem o @ufpr.br**:

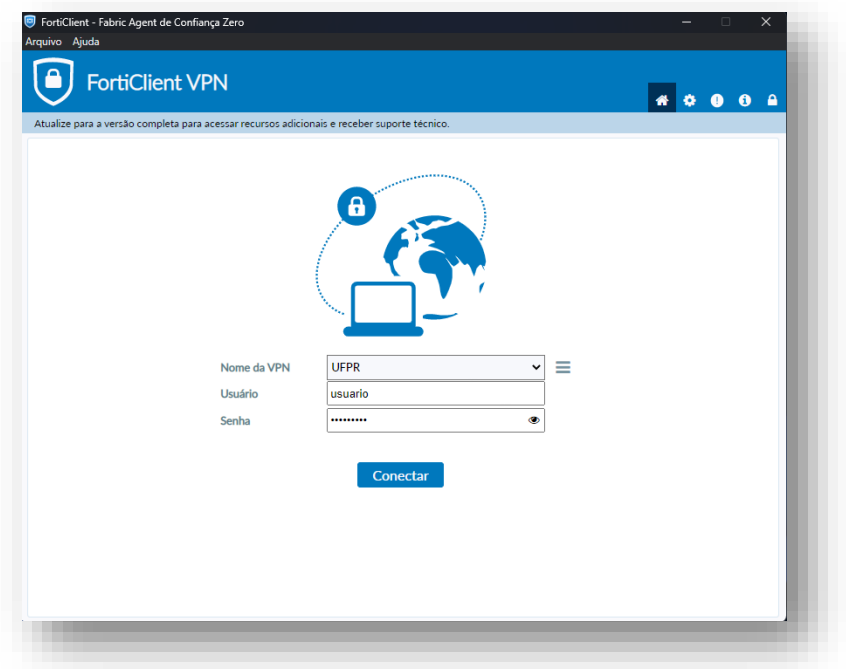

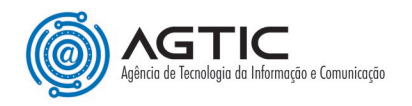

6 - Se a conexão ocorrer conforme esperado será mostrada a tela a seguir:

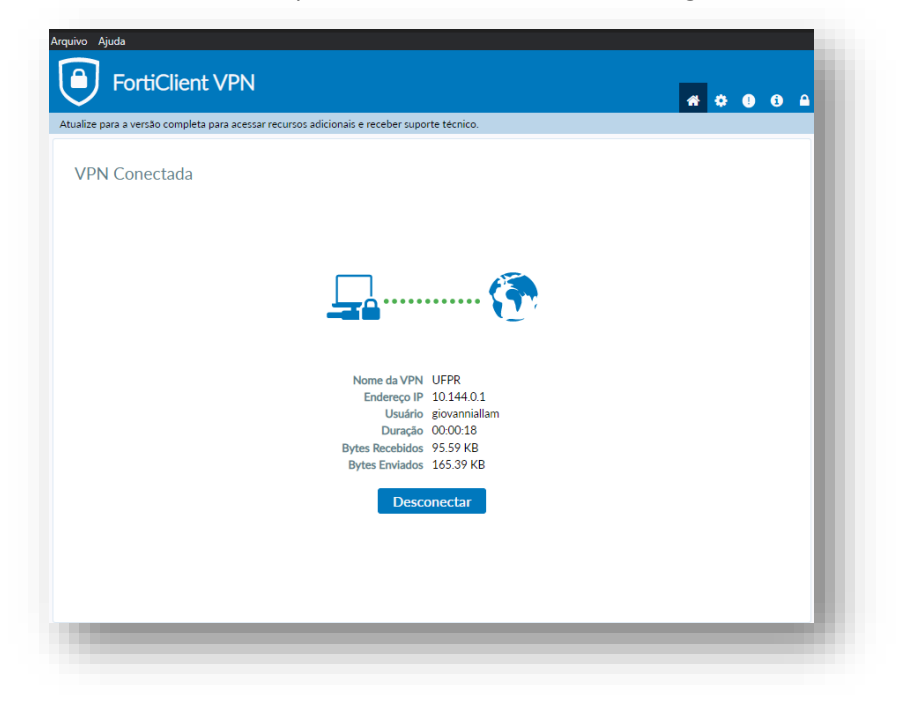

#### Passo 4: Desconectando-se com Segurança

<span id="page-9-0"></span>1 - Para sair da conexão VPN, clicar em "**Desconectar**" na mesma tela de passou as credenciais ou no canto direito da área de trabalho, ao selecionar o aplicativo, clicando em **Desconectar "UFPR"**:

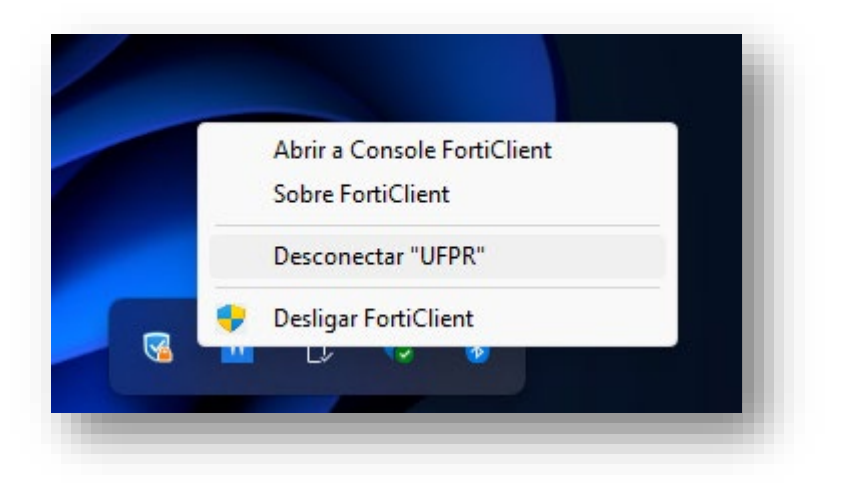

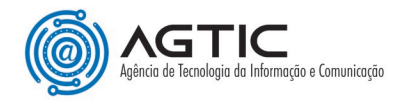

### Erros Comuns e Soluções

<span id="page-10-0"></span>Problema ao conectar: Verifique sua conexão com a internet e as credenciais inseridas estão sem o **@ufpr.br**.

Tela com erro: Em caso de a página abaixo aparecer:

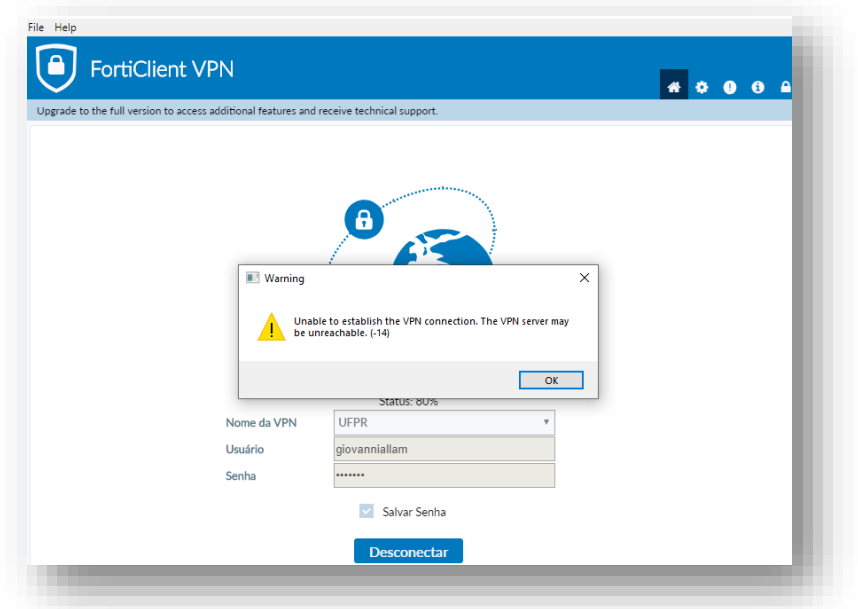

<span id="page-10-1"></span>Entre com as credenciais novamente e clicar em **Login.**

#### Conclusão e Suporte

Ao seguir estes passos, você estará conectado à internet e a rede da UFPR via VPN Fortigate.

Para suporte, entre em contato pelos nossos canais de comunicação e atendimento:

E-mail: [suporte@ufpr.br](mailto:suporte@ufpr.br) Chamados: [https://chamados.ufpr.br](https://chamados.ufpr.br/)